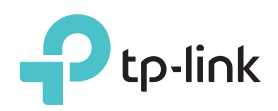

# Quick Installation Guide

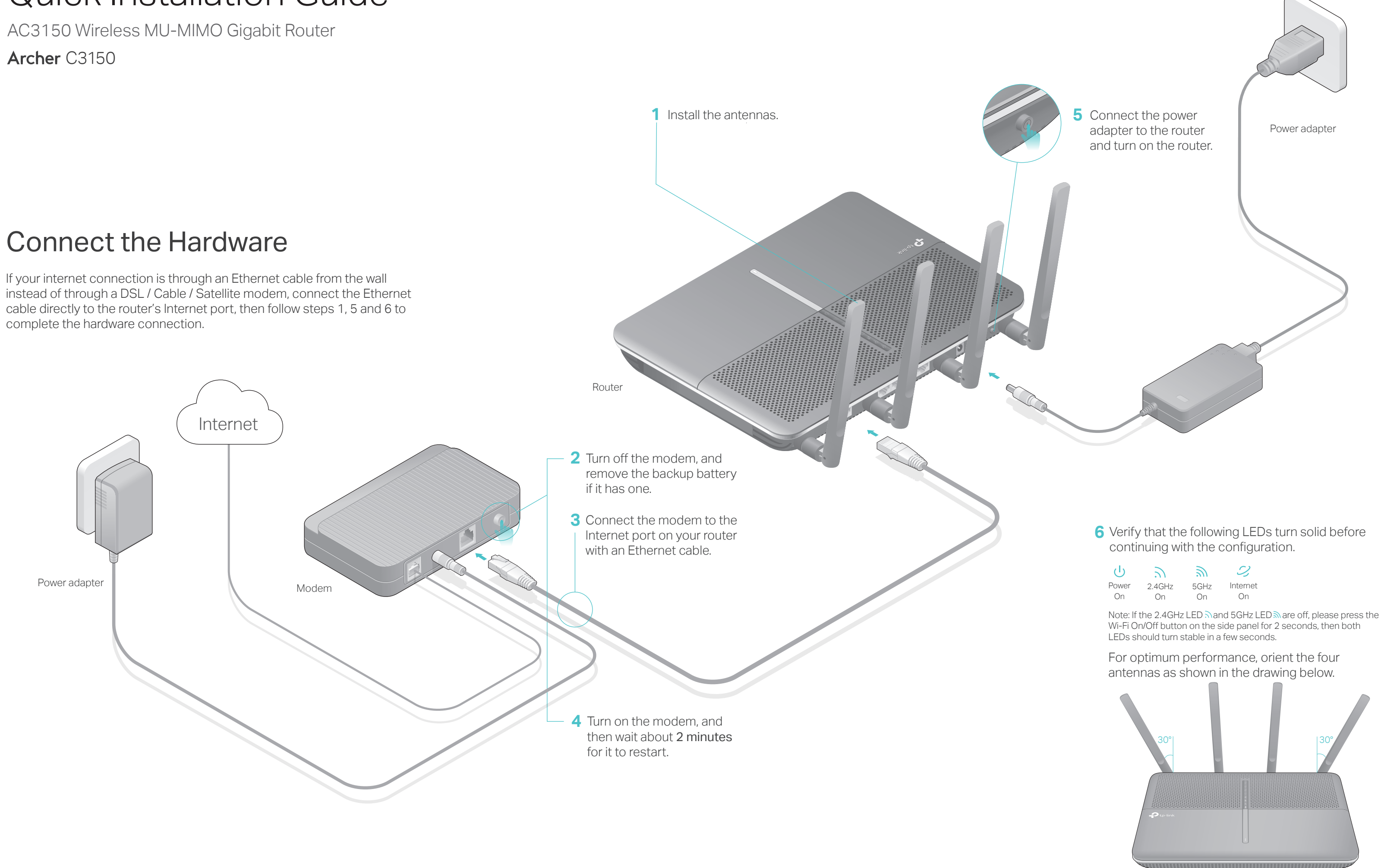

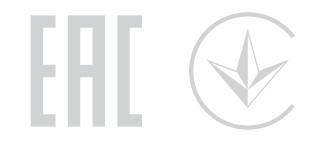

| (1)   | N         | シ    |          |
|-------|-----------|------|----------|
| Power | $2.4$ GHz | 5GHz | Internet |
| Пn    | Лn        | ωn   |          |

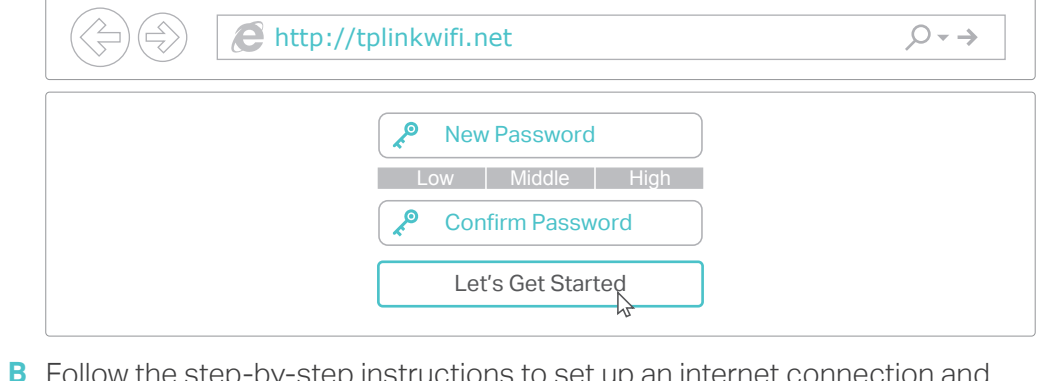

# Method ONE: Via TP-Link Tether App

- 1. Connect your device to the router (wired or wireless).
- Wired

## 1. Download the Tether app.

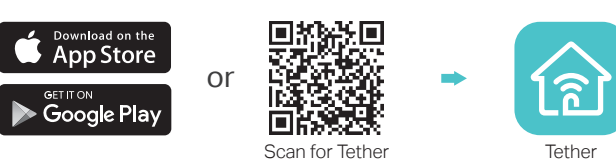

## 2. Connect your smartphone to the router.

# Configure the Router

## Method TWO: Via Web Browser

©2017 TP-Link 7106507247 REV2.1.1

Turn off the Wi-Fi on your computer and connect the devices as shown below.

The default wireless network names (SSIDs) and password are printed on the Wi-Fi Info Card included in the package.

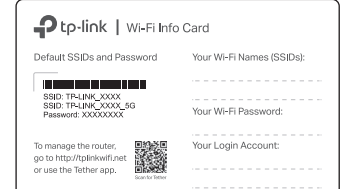

## 3. Connect the router to the internet.

To enjoy a more complete service from TP-Link, tap Bind Now when prompted and follow the instructions to register and bind a TP-Link ID to your cloud router.

With TP-Link ID, you can conveniently manage your home network from your smartphone or tablet via the Tether app, no matter where you find yourself.

# $\langle \cup \rangle$  Enjoy the internet!

# USB Applications

With the dual USB ports, it's easy to share printers, files and media with multiple devices.

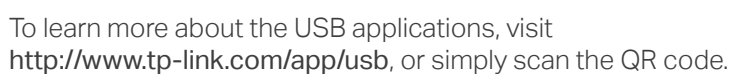

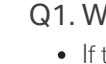

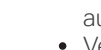

- 
- 
- 
- 
- 
- 
- 
- 
- 
- 
- 
- 
- 
- 
- 
- 

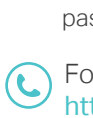

# TP-Link Cloud Service

TP-LINK\_XXXX TP-LINK\_XXXX\_5G

CHOOSE A NETWORK.

**Computer Computer Computer** Smart Device  $\mathcal{L}_{\Phi}$ Connections are available Wireless Network Connection OR TP-LINK\_XXXX اللہ م TP-LINK\_XXXX\_5G A all √ Connect automatically Connect  $\mathbb{R}$  $(\cdot)$ 一个

Launch a web browser, and enter http://tplinkwifi.net or http://192.168.0.1 in **A** the address bar. Create a login password for secure management purposes, and then click Let's Get Started.

Follow the step-by-step instructions to set up an internet connection and **B** register the TP-Link Cloud service.

## 2. Connect the router to the internet.

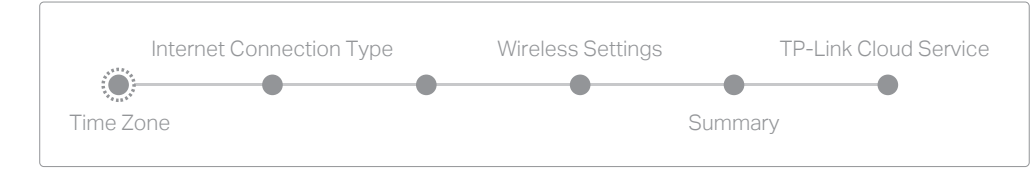

## $\langle \cup \rangle$  Enjoy the internet!

## Wireless

# Need Help?

## Vhat should I do if I cannot access the web management page?

the computer is set to a static IP address, change its settings to obtain an IP address utomatically.

Note: If the login window does not appear, please refer to Q1 of Need Help? in this guide.

For cable modem users, log in to the web management page of the router. Go to Advanced > Network > Internet > MAC Clone, click Use Current Computer MAC Address and click Save, then reboot both the modem and the router. • Reboot your router and try again.

Find the SSID and wireless password printed on the Wi-Fi Info Card **a** included in the package.

TP-Link Cloud service provides a better way to manage your cloud devices. For example:

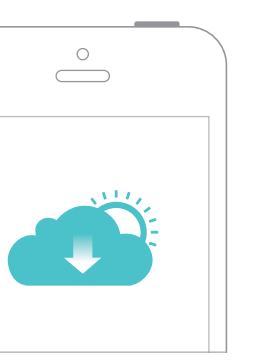

### Remote Management

Easily manage your home network when you are out and about via the Tether app on your smartphone or tablet.

## Timely Upgrade Notifications

• Log in to the web management page of the router. Go to Advanced > System Tools > Backup & Restore, and click Factory Restore. The router will restore and reboot automatically.

Keep you informed of the latest firmware updates, ensuring that your router stays at its best.

## One for All

Manage multiple TP-Link Cloud devices, all from a single TP-Link ID.

You can set up and enjoy cloud functions via the Tether app or through the web management page at http://tplinkwifi.net.

To learn more about TP-Link Cloud service and other useful features supported by the router (including Guest Network, Parental Controls, Access Control and more), please refer to the User Guide at www.tp-link.com.

Wi-Fi

 $\bigcirc$ 

 $A \n\in \Omega$  $\mathbf{A} \in \mathbb{Q}$ 

Wi-Fi

< Settings

Other.

Click the network icon of your computer or go to Wi-Fi settings of your **b** smart device, and then select the SSID to join the network.

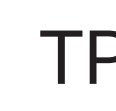

Verify that http://tplinkwifi.net is correctly entered in the web browser. Alternatively, enter http://192.168.0.1 or http://192.168.1.1 in the web browser and press Enter. Use another web browser and try again.

• Reboot your router and try again.

USB 2.0 Port  $\left($ USB 3.0 Port Printer Sharing Local Storage Sharing  $\oplus$  $\bigcirc$ Share a printer with multiple computers Share files from the USB drive with devices on your home network connected to the router Media Server Remote Access **Refluce Access**<br>Access the USB drive when you are ( > Play media from the USB drive on your away from home computer and smart devices

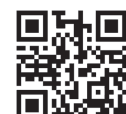

Disable then re-enable the network adapter being used.

## Q2. What should I do if I cannot access the internet?

Check if you have an internet connection by connecting a computer directly to the modem using an Ethernet cable. If you don't, contact your internet service provider. Log in to the web management page of the router, and go to the Basic > Network Map page to check whether the internet IP address is valid or not. If it is, please run the Quick Setup again; otherwise, recheck the hardware connection.

## Q3. How do I restore the router to its factory default settings??

With the router powered on, press and hold the Reset button on the side panel until all LEDs go off, then release the button.

## Q4. What should I do if I forget my web management page password?

If you are using a TP-Link ID to log in, click Forgot password on the login page and then follow the instructions to reset the password.

Alternatively, press and hold the Reset button on the side panel until all LEDs go off to reset the router, and then visit http://tplinkwifi.net to create a new login password.

## Q5. What should I do if I forget my wireless network password?

If you haven't changed the default wireless password, it can be found on the Wi-Fi Info Card included in the package or on the the product label at the bottom of the router. If you have changed the default wireless password, log in to the router's web management page, and go to Basic > Wireless to obtain or reset your wireless password.

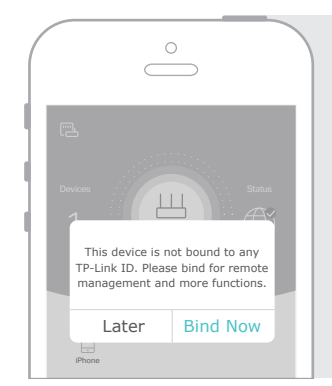

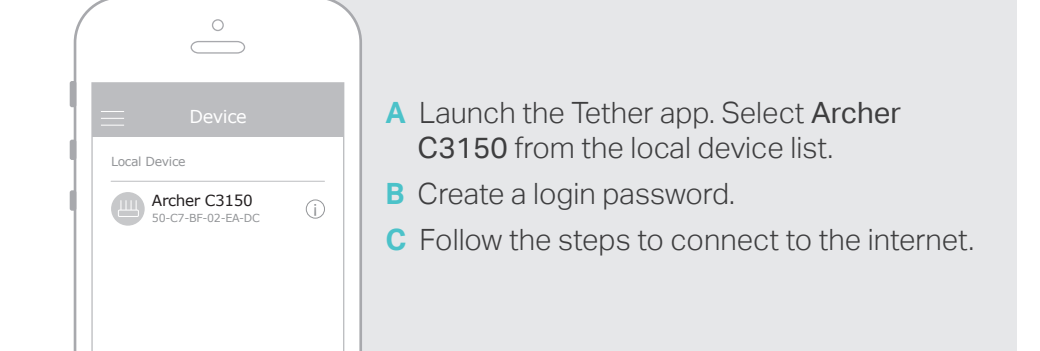

# 4. Register the TP-Link Cloud service.

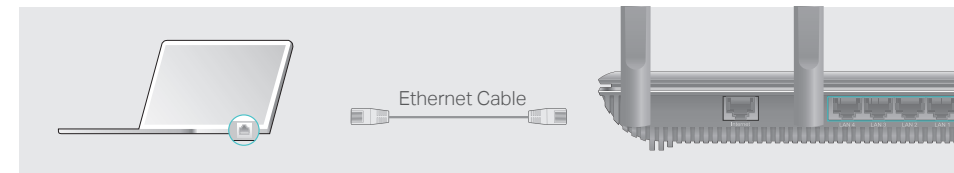

For technical support and other information, please visit http://www.tp-link.com/support, or simply scan the QR code.

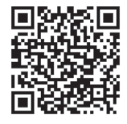

The products of TP-Link partly contain software code developed by thrid parties, including software code subject to the GNU General<br>Public License ("GPL"). As applicable, the terms of the GPL and any information on obtaini